集合写真から〇人だけを切り取る

はじめに次の画像をネットからダウンロードする

- ① インターネットエクスプローラーを立ち上げる
- ② 検索ボックスに、それぞれ下のキーワードを入れて、1つずつ画像を検索 → その画 像をクリックして開く → 開かれた画像の上で右クリック → 名前を付けて画像 を保存 で自分のパソコンのピクチャに保存する(名前は出てきたままでもよい)

^^^^^^^^^^^^^^^^^^^^^^^^^^^^^^^^^^^^^^^^^^^^

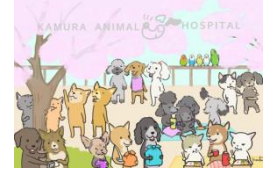

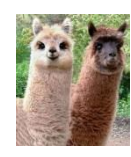

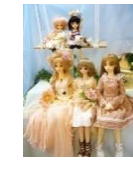

「動物集合写真」 「アルパカ写真」 「アルパカ写真」 「20100913223749」

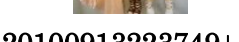

③ 他にもダウンロードしたい画像があれば同じ方法で保存してもよい

《手 順》

- ① 元になる写真などをワードに挿入し、前面にする
- ② トリミングする写真が選択されている状態で (図ツールの)書式 → トリミング → トリミン グ をクリックする(図の周囲にトリミングハンドル が表示される)

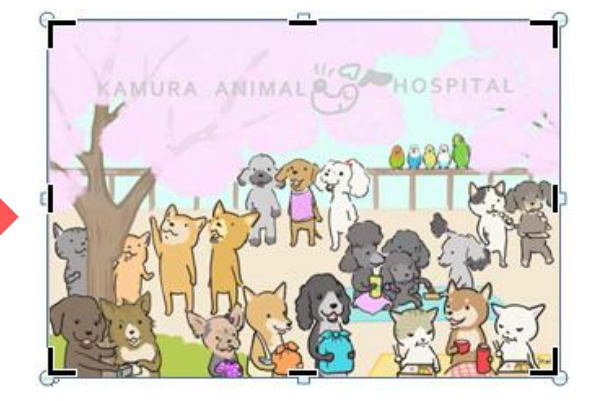

③ 残したい部分だけになるように、トリミングハンドル を移動させる

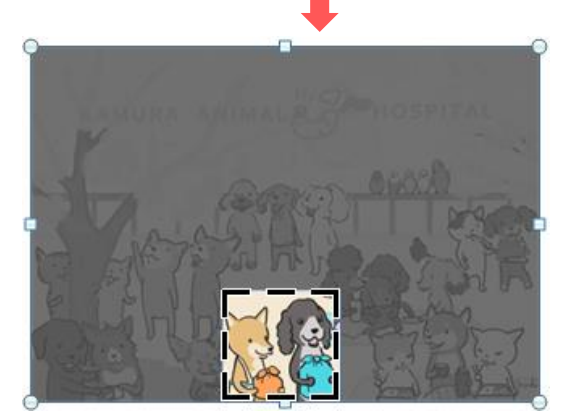

④ あ ④ 終了したら 画面の何もないところでクリック、 または Esc キーを押す

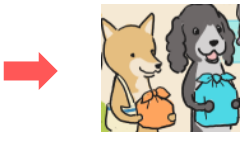

さらに、図に枠線を付けて見栄えよくする

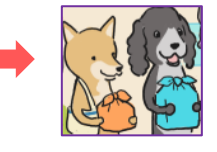

 $[\n **43.3** - \n **54.5**\n **65.6**\n **77.7**$ 

- ⑤ トリミングした図を選択 → (図ツール)書式 → トリミング → トリミング で何度でもトリミングの修正が出来る
- ⑥ また、トリミングした図を選択して → (図ツール)書式 → トリミング → 図 形に合わせてトリミング → 好みの図形を選択 で図の形を変えることも出来る (WORD 2007 以前では「図の形状」で変更する)
- ⑦ 印刷プレビューで確認しながら、全体の配置を整えて、名前を付けて保存する
	- 《作品例》

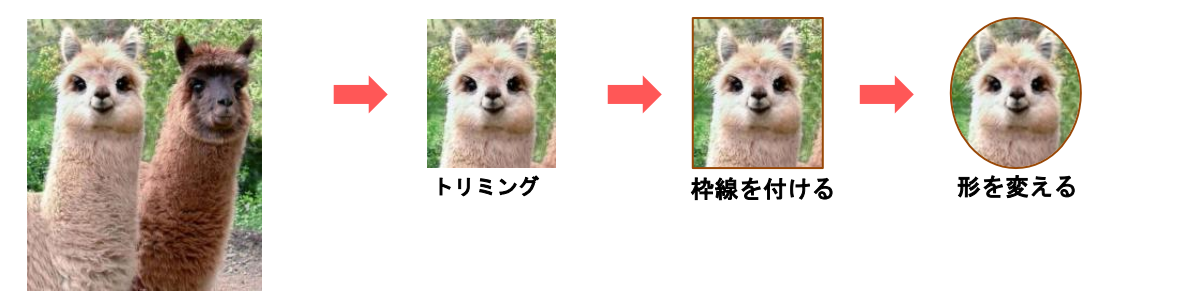

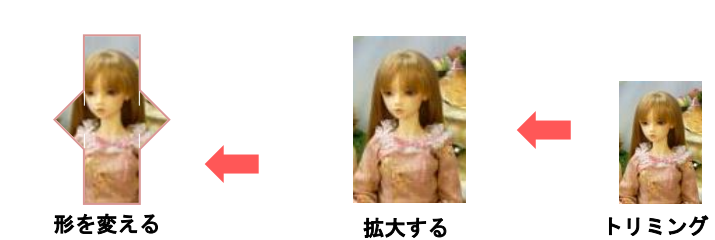

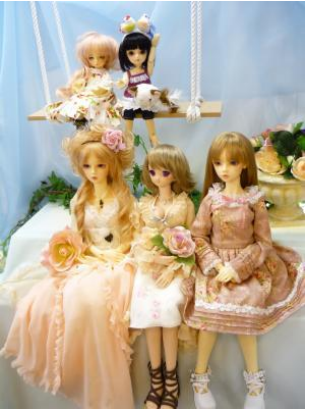

拡大する

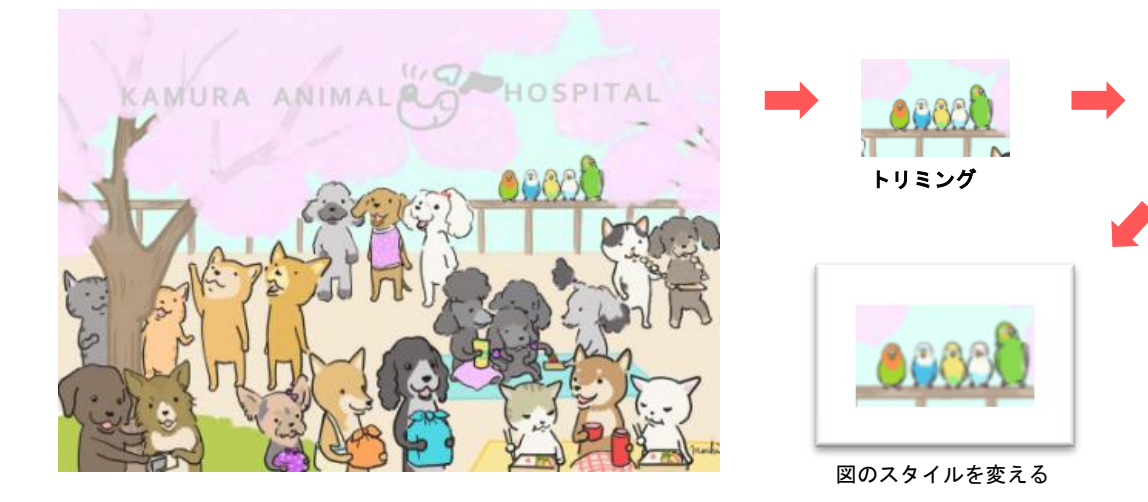

 $[4.42]$  [集合写真から〇人だけを切り取る]  $-2/3$  -

^^^^^^^^^^^^^^^^^^^^^^^^^^^^^^^^^^^^^^

トリミングで作った「図」の一つ一つを、画像としてピクチャに保存するには:

《例》 白アルパカの顔を JEPG 画像として保存するには:

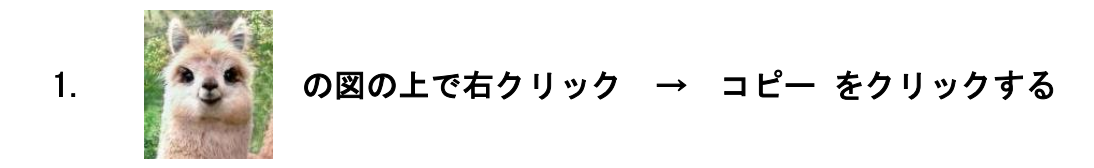

- 2. (ワードを最小化して)ペイントを立ち上げる
- 3. 「貼り付け」のアイコンをクリックする(旧バージョンでは、編集 → 貼り付け)
- 4. キャンバスのサイズが大きすぎる場合は、キャンバスの外で一度クリックしてから、 キャンバス右下角にマウスを当て、矢印で図のサイズに合うよう調整する

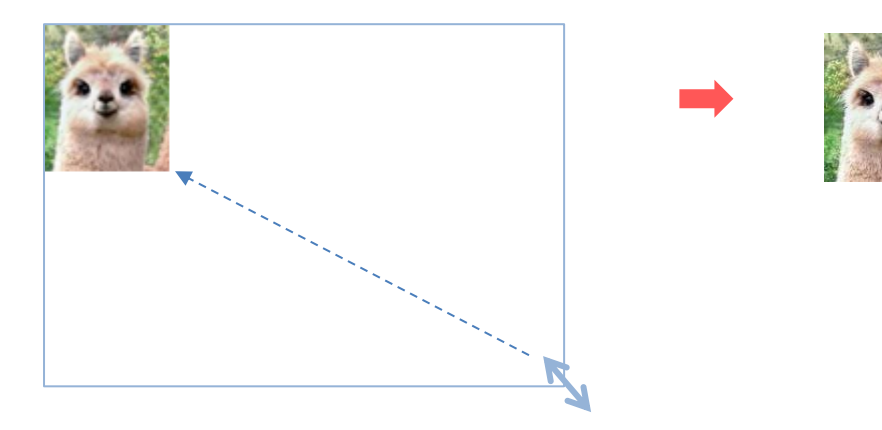

5. ファイル → 名前を付けて保存 → 「ファイル名」欄に「アルパカ」など、「ファ イルの種類」欄に 「JPEG」を入れて 保存 をクリックする